## e-Arşiv İtiraz Faturası Oluşturma

e-Arşiv İtiraz Faturası Oluşturma ile ilgili ayrıntılı bilgiye bu dokümandan ulaşabilirsiniz.

Daha önceki sürümlerde desteklenen e-Arşiv faturalarının iptal süreçlerine ek olarak, 9.0.43 setinde e-Arşiv faturalarının itiraz süreçleri desteklenmiştir.

İtiraz işleminin program içerisinde yapılabilmesi için, öncelikle e-Arşiv lisansının olması ve e-Arşiv parametrelerinde "e-Arşiv Uygulaması Kullanılsın" parametresinin işaretli olması gerekir.

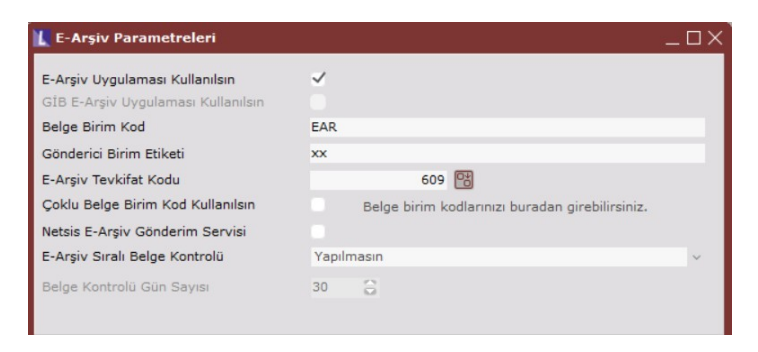

Ayrıca kullanıcının admin olması veya kullanıcının Merkezi Kimlik Yönetimi üzerinden "e-Arşiv İtiraz Faturası Oluşturma" yetkisinin olması gerekir.

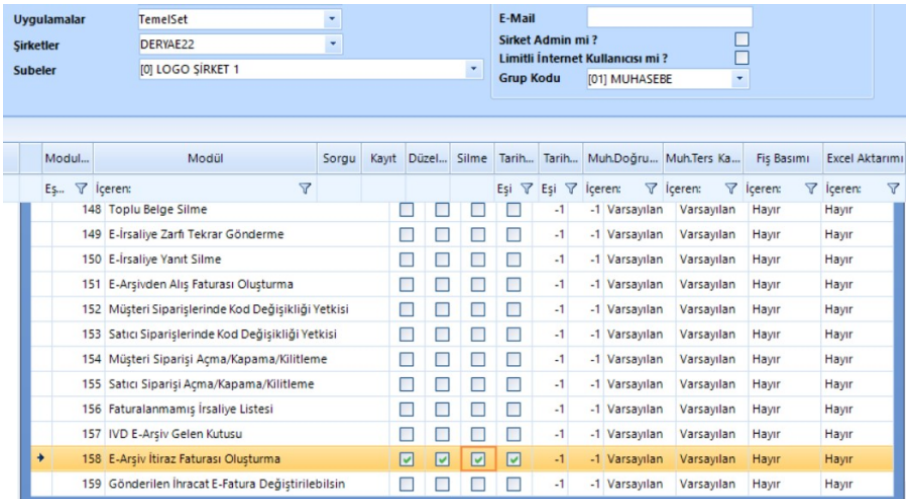

İtiraz talebi satıcı ya da alıcı tarafından başlatılabilir. e-Arşiv faturası iptal edilmek istendiğinde, iptal işlemi faturanın alıcıya tesliminden itibaren 8 gün içerisinde sistem üzerinden gerçekleştirilmektedir. İtiraz talebi ise, faturanın alıcıya ulaştıktan sonra gene 8 gün içerisinde noter, taahhütlü mektup, telgraf ya da kep yöntemlerinden biriyle yapılmalıdır.

e-Arşiv Giden Kutusunda itiraz talebi oluşturulmak istenen belge üzerinde sağ tık menüsünde "e- Arşiv İtiraz Fatu rası Oluştur" seçeneği seçilir. e-Arşiv İtiraz Faturası Oluştur işleminin yapılması için e-Arşiv belgesinin daha önceden iptal edilmemiş olması ve hata almamış olmalıdır.

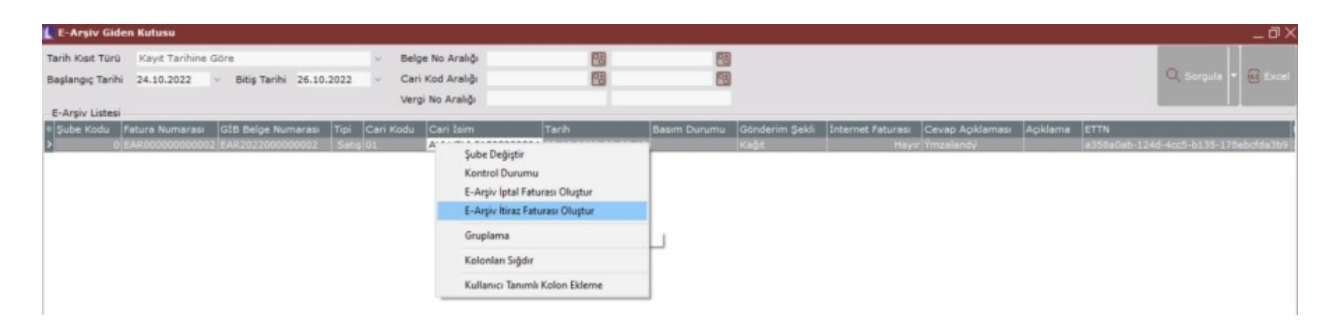

e-Arşiv İtiraz Kaydı başlıklı ekran açılır. Bu ekranda itiraza konu olan belge tarihi ve belge numarası görüntülenir. e-Arşiv belgesi hangi yöntemle itiraz edilecekse ilgili yöntem seçilir ve itirazla ilgili açıklama Bilgisi girilerek Tamam butonuna basılır.

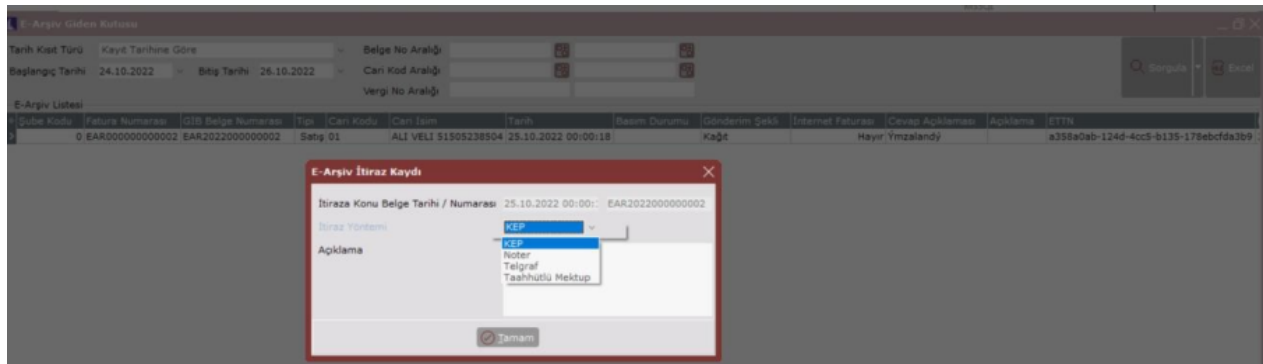

e-Arşiv Giden Kutusunda tipi "İtiraz" olan yeni bir satır daha oluşur. İtiraz tipli e-Arşiv satırına tıklandığında, "ITIR AZ" yazılı e-Arşiv belgesi görüntülenir.

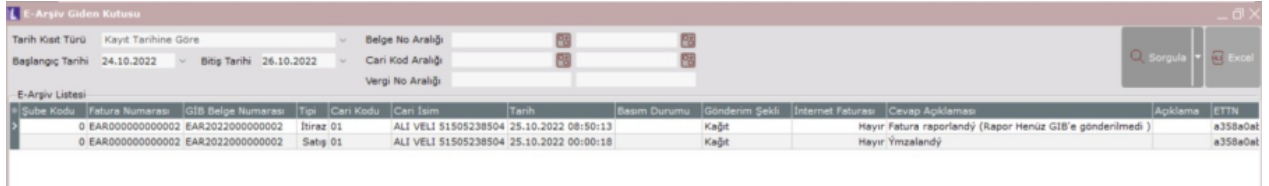

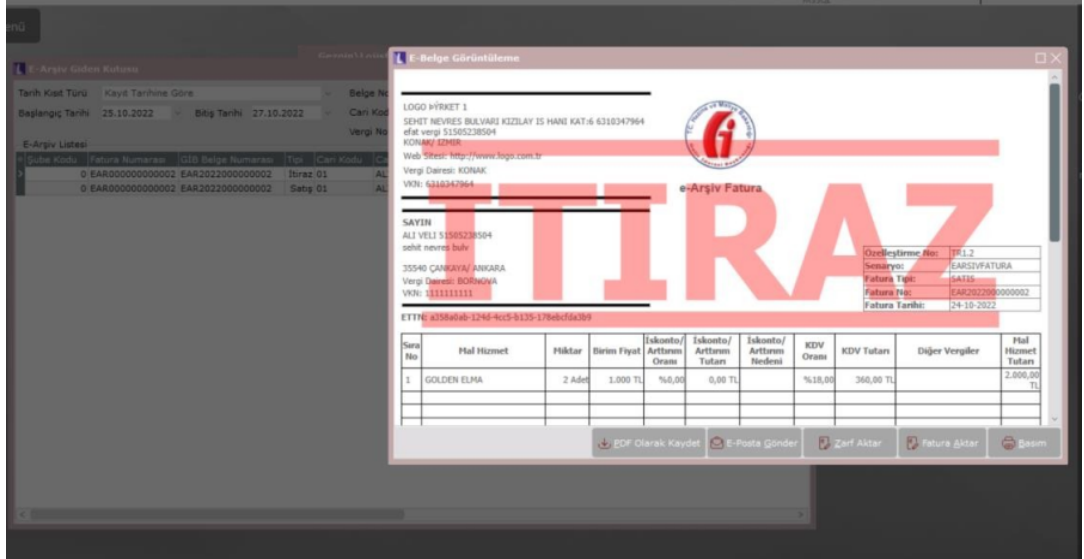

Netsis içinden oluşturulan itiraz talebi sonrasında eLogo Portalinde ilgili belgeye ait itiraz talebi, itiraz tarihi, itiraz açıklaması, itiraz yöntemi, vb. bilgiler görülür.

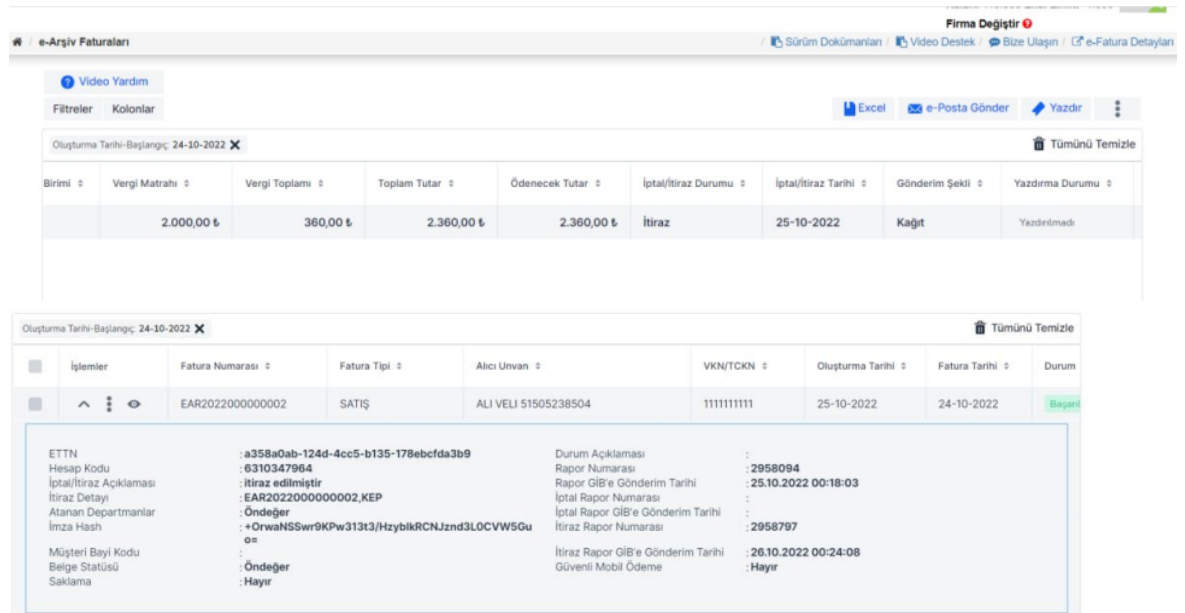